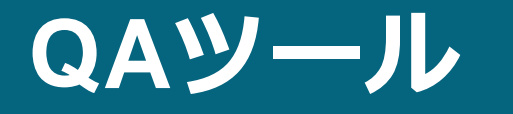

#### エレクタ株式会社 *プロジェクト統括部アプリケーションフィジックス*

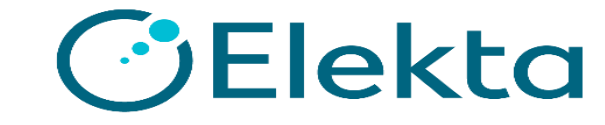

Restricted Information and Basic Personal Data

# **Topic**

### QA Planの作成方法

## プリインストールのファントム

### QA Planでの特殊ビーム

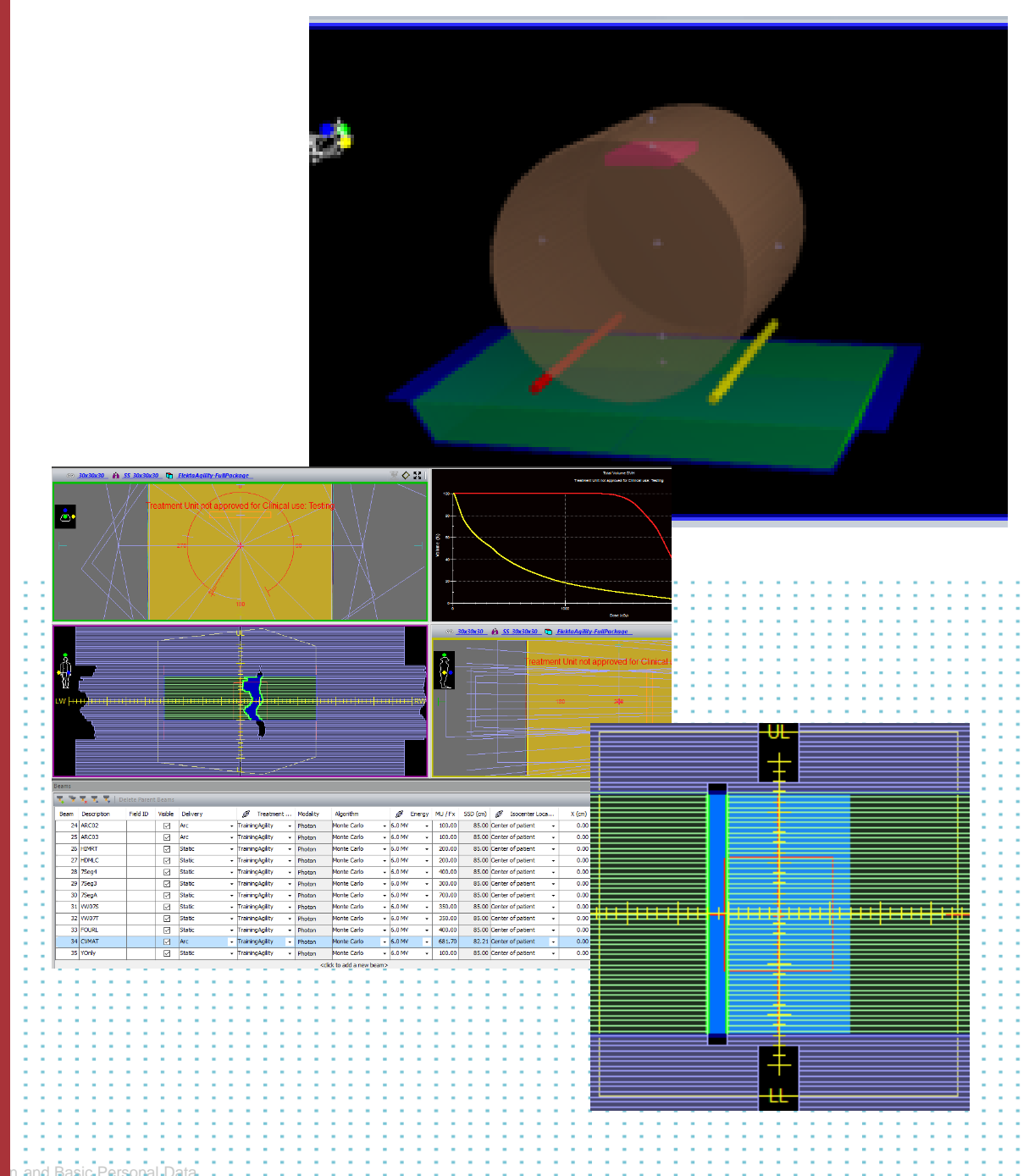

New QA Plan

QA Planの作り方には2通りあります。

#### [Plan]タブ-[New Plan]-[New QA Plan]

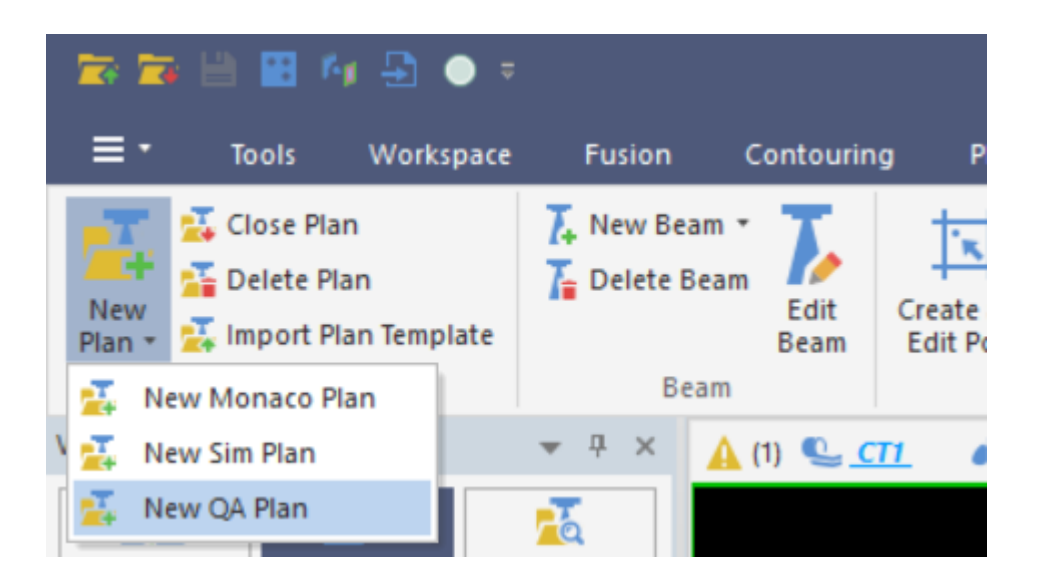

#### Workspace Controlで右クリック [New QA Plan]

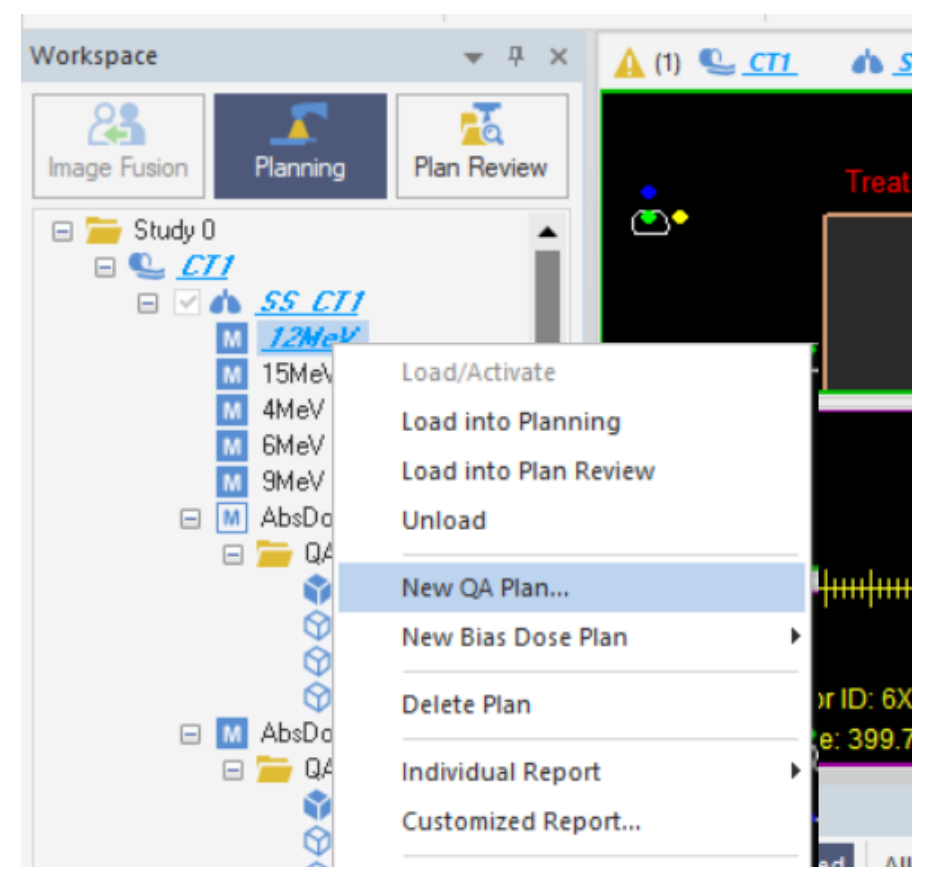

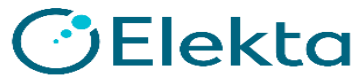

#### 2ログボックス

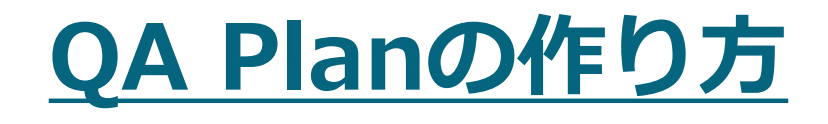

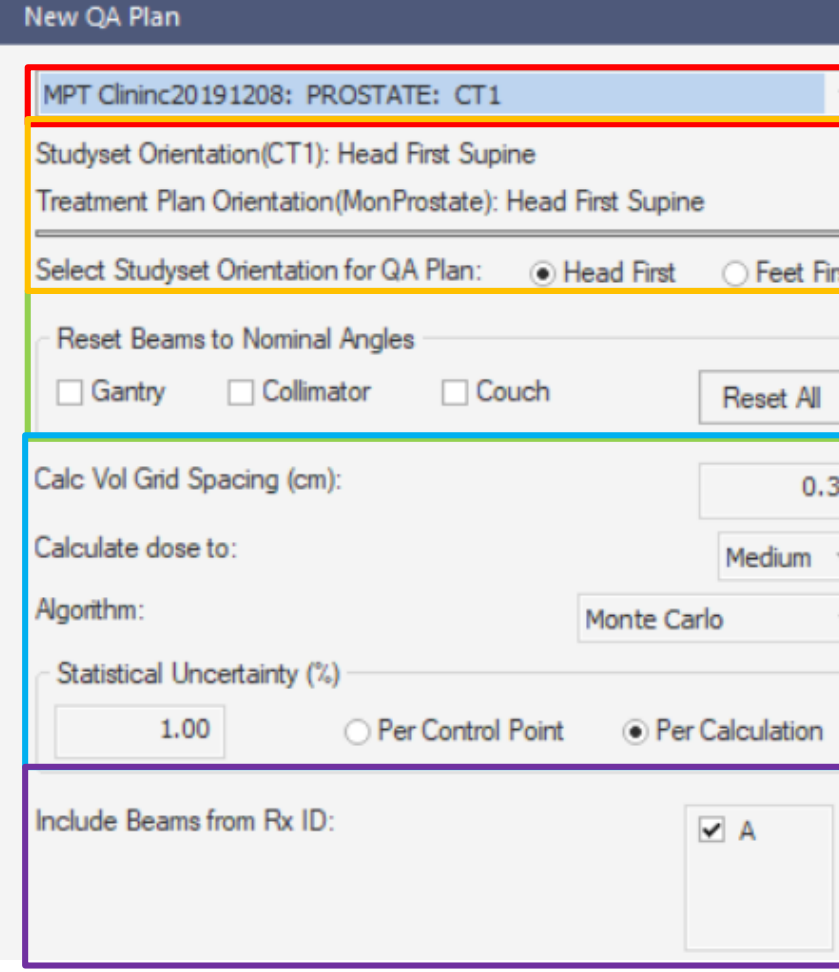

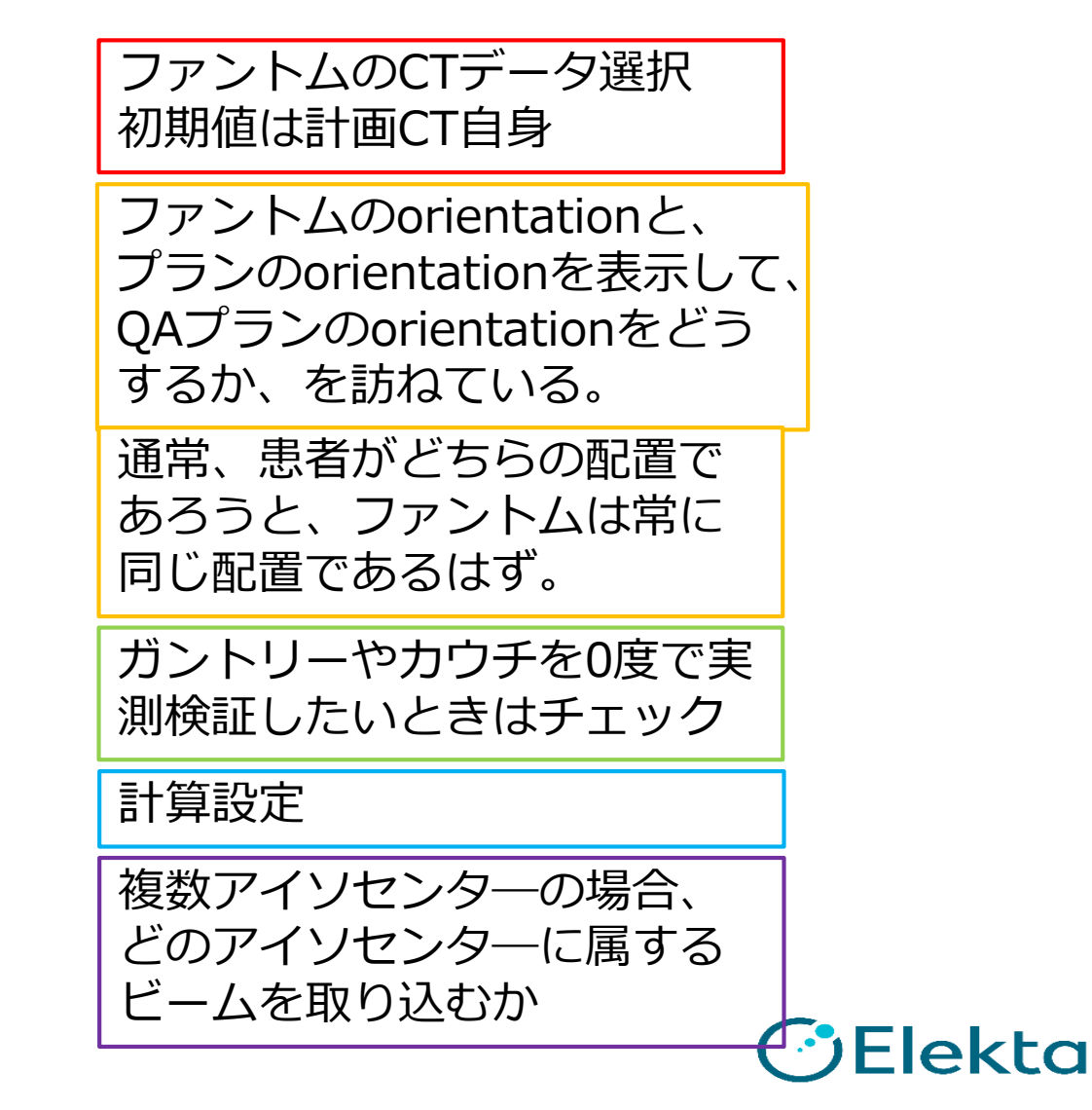

#### 選べるファントム画像は?

#### New OA Plan

#### MPT Clininc20191208: PROSTATE: CT1

OA Clinic: ArcCHECKCMS: CMSArcCHECK OA Clinic: ArcCHECKCMSCouch: CMSArcCHECKCouch QA Clinic: Delta4: delta3mm OA Clinic: Monaco50x50x50: CT1 OA Clinic: MonacoPhantom: MonacoPhantom QA Clinic: monGAMMEX: 120kv OA Clinic: monPHANTOM: monPHANTOM QA Clinic: QPentaguide: PENTAGUIDE OA Clinic: T001: CT1 OA Clinic: zz123: CT1 QA Clinic: IMRTslabPhantm: IMRTheterLUbon QA Clinic: IMRTslabPhantm: IMRTheteroLUNG OA Clinic: IMRTslabPhantm: IMRThomoLUNG OA Clinic: MonacoPhantom: 30x30x30 QA Clinic: Octavius4D: VirtualOctavius4D QA Clinic: MapPHAN2: MapPHAN2 QA Clinic: VirtualArcCavity: ACnoPlug27cm QA Clinic: VirtualArcPlug: ACPlug27cm OA Clinic: VirtualDelta4: VirtualDelta4 QA Clinic: VirtualMatriXX: MatriXXMulti QA Clinic: VirtualOctavius: VirtualOctavius QA Clinic: VirtualPTW4D: VirtualPTW4D MPT Clininc20191208: PROSTATE: CT1 MPT Clininc20191208: PROSTATE: CTClean MPT Clininc20191208: PROSTATE: MonacoPhantom

QA Clinicに導入してあるStudySet (プリインストールのものを含む)

そのPatientに属するStudySet

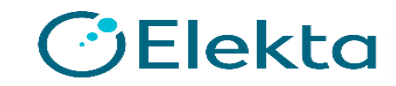

#### New QA Plan

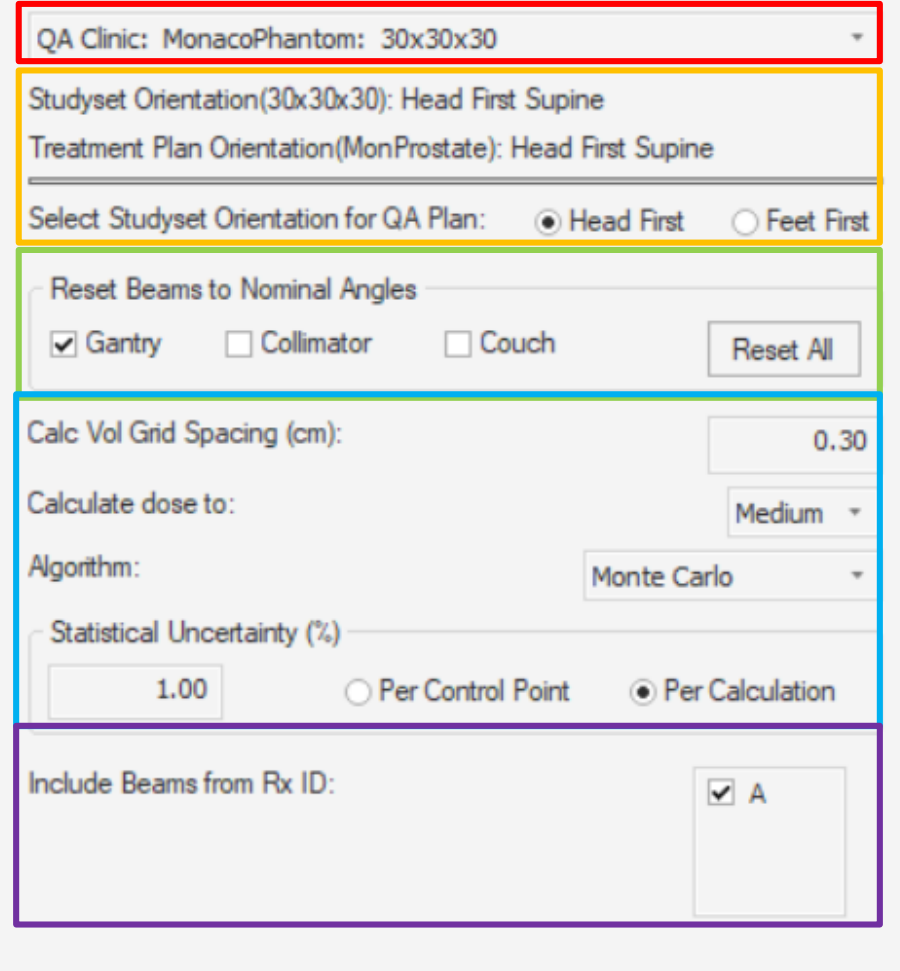

QA Clinic : MonacoPhantom : 30x30x30

#### **Head First**

Gantryにチェック もともとCollimatorも Couchも0度のまま

```
Grid Spacing : 0.30
Algorithm : Monte Carlo
Statistucal Uncertainty : 
1.00 per Calculation
```
Aのみチェック

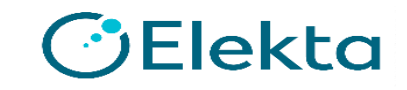

**6** | Focus where

#### QA Planを生成すると……

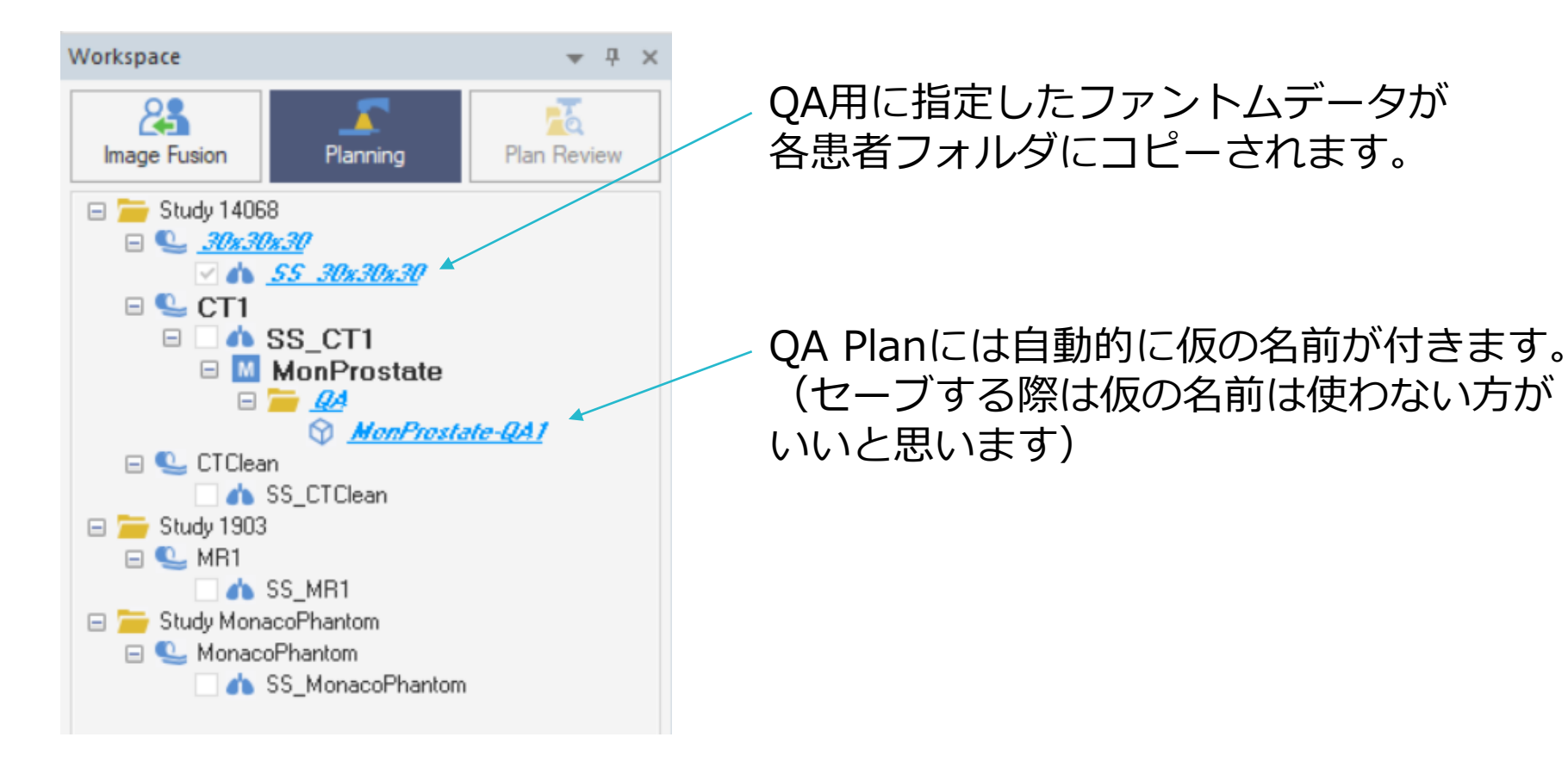

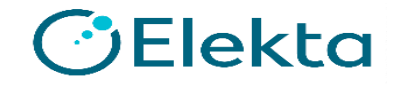

### **どんなファントム画像がプリインストール済み?**

VirtualArcCabity : ArcCHECK(Plugなし) VirtualArcPlug : ArcCHECK (Plugあり) VirtualDelta4 : Delta4 VirtualMatriXX : MatriXX VirtualPTW4D : MapPHAN2 MonacoPhantom Octavius4D **ArcCHECKCMS** ArcCHECKCMSCouch Delta4 IMRTslabPhantm 互換性のために残してある古いセット。 (疑似)人体模擬ファントム

Elekta

# **どんなファントム画像が...**

#### "VirtualArcCHECK"

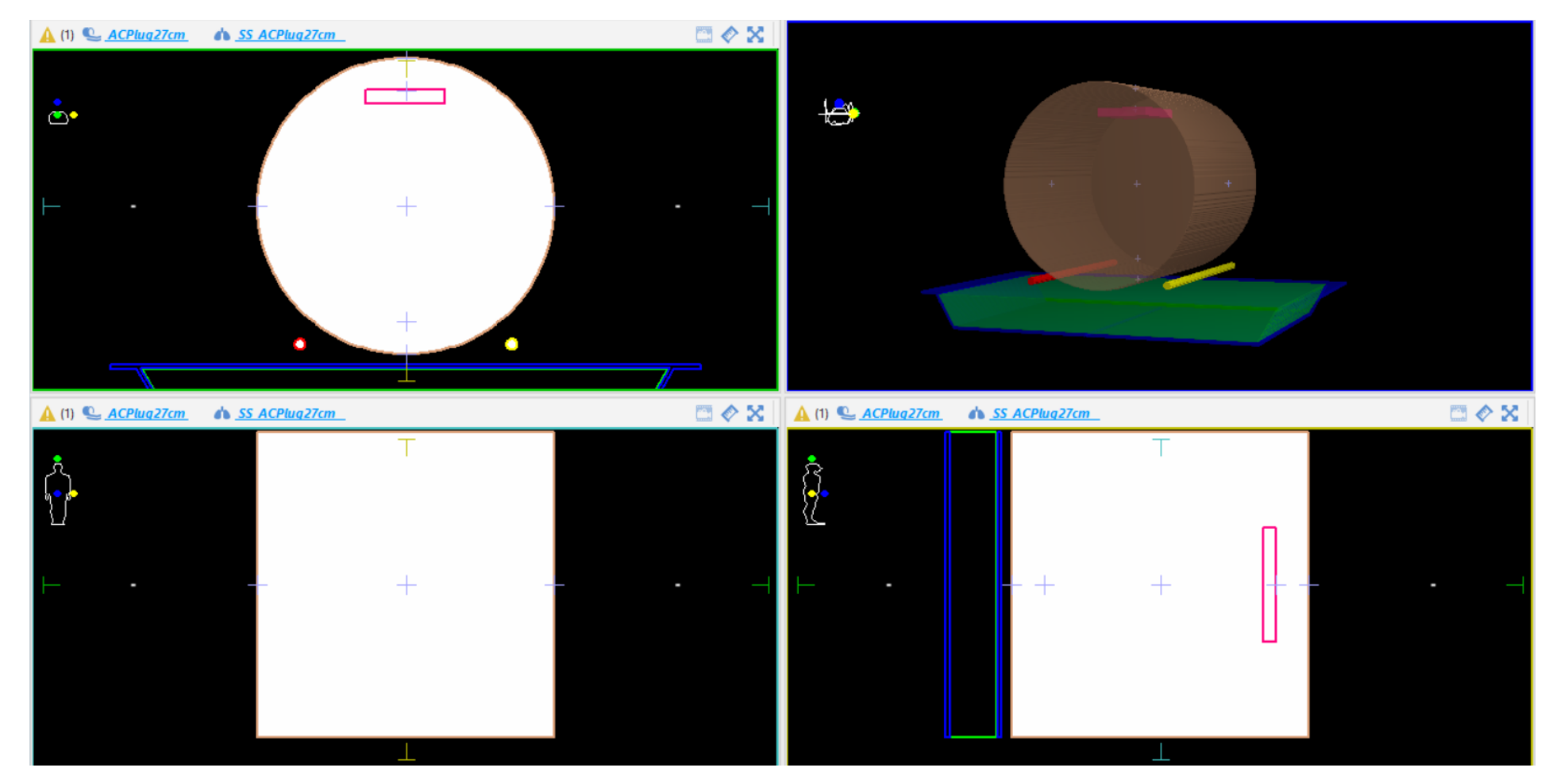

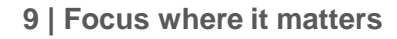

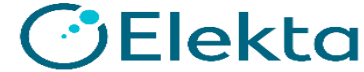

# **どんなファントム画像が…**

#### "VirtualDelta4"

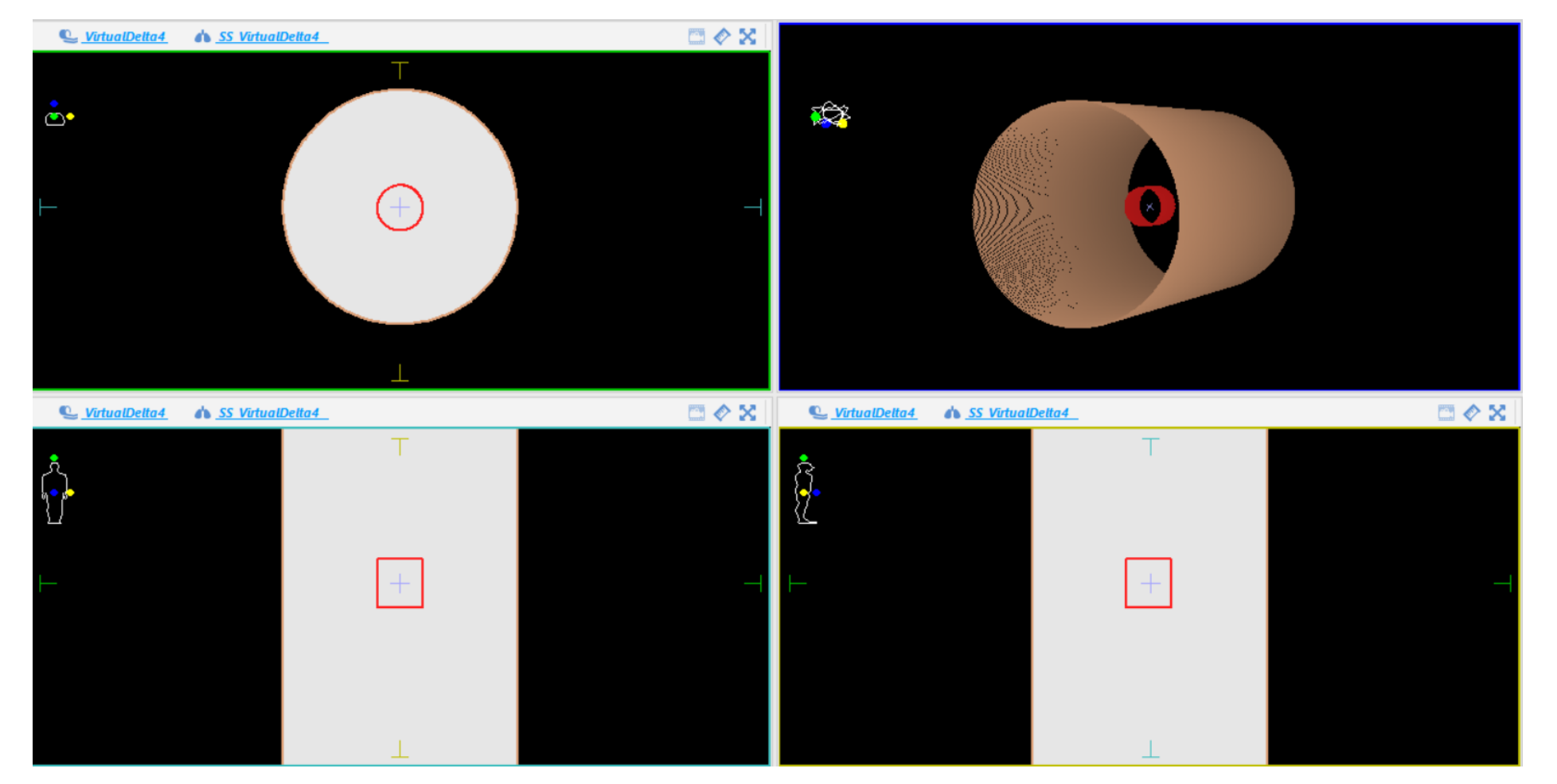

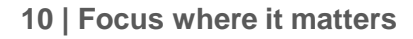

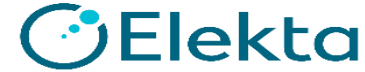

### **どんなファントム画像が…** "IMRT Slab Phantom"

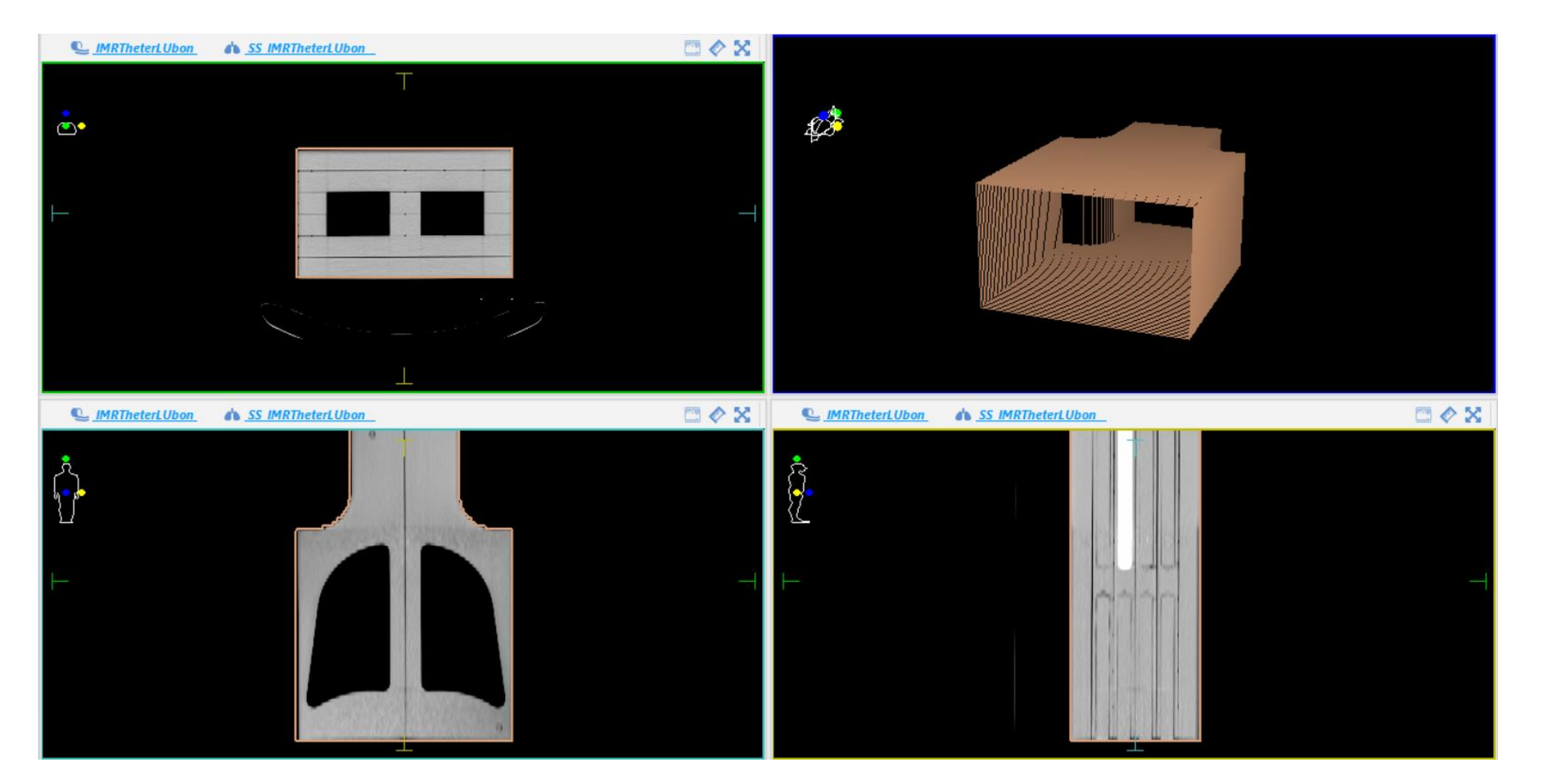

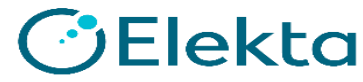

### **施設所有のファントムを導入するには?** Monacoは、数値入力でファントムを描画できない

- マウスの操作でしかファントムが書けない。
	- ⁃ 寸法を数値指定してファントムを書くことはできない。
- 既成の多次元検出器については、プリインストールの画像を 使いましょう。
- 現物のファントムをCT画像にとって使う手もあります。
	- ⁃ 外形はともかく、CT値は信用しない方がいい。

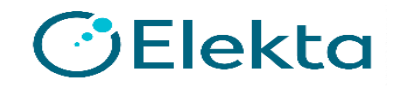

### **施設所有のファントムを導入するには?** QAファントムではカウチに要注意

- 臨床プランとQAプランとで
	- Type "Couch"の輪郭があるかないか
	- Type "Couch"の輪郭のCouch欄に☑がはいっているかどうか

が異なると、線量分布が保存できなくなるなどの不具合がありま す。

• 安全のためには、臨床プランとQAプランとで条件を同じにする こと (1) 両方ともType "Couch"の輪郭が存在しない (2) 両方ともType "Couch"の輪郭が存在し、☑がついている

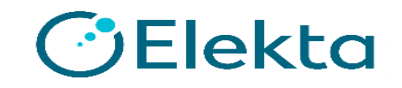

# **QA Plan限定の特殊な照射法について**

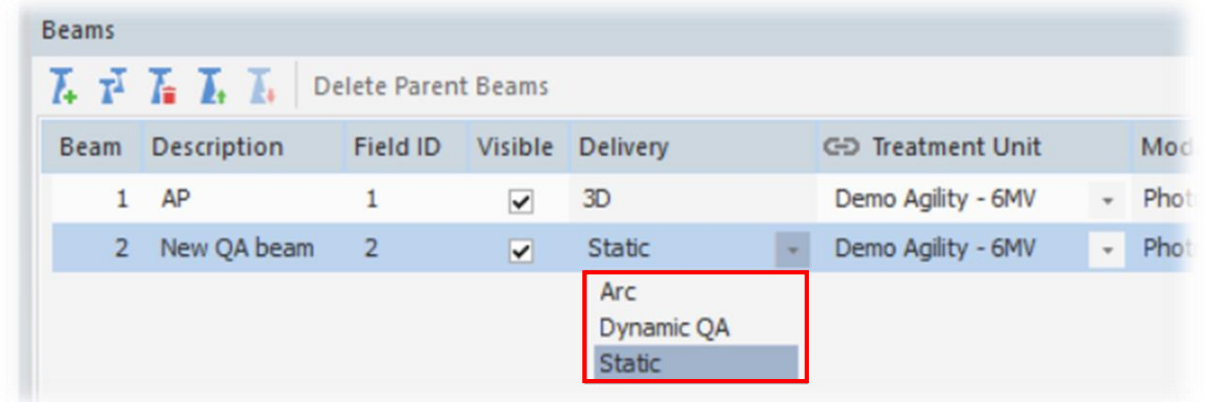

- QA Plan中にAdd New Beamをすると、臨床プランでは隠されていた"QA"という Deliveryが出現します。
- QA Deliveryには

の3つがあります。

Arc 固定MLCの回転照射 Dynamic QA Constant Gap Sliding Window Static 矩形のみの固定ビーム(Create and Edit Portが使えない)

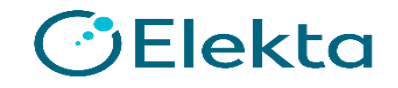

# **QA Plan限定の特殊な照射法について**

- Staticは臨床プランでも作れる。
- Dynamic QAはMLCハードウェアのQAに有用。
- Arcは検証機器QAに有用。

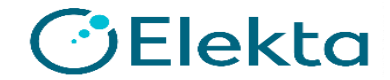

# **テストビーム**

30x30x30, Monaco

#### • MonacoにはデフォルトでMLCパラメータ調整用ビームや検証用 ビームが入っています。

Sunday, December 18, 2011

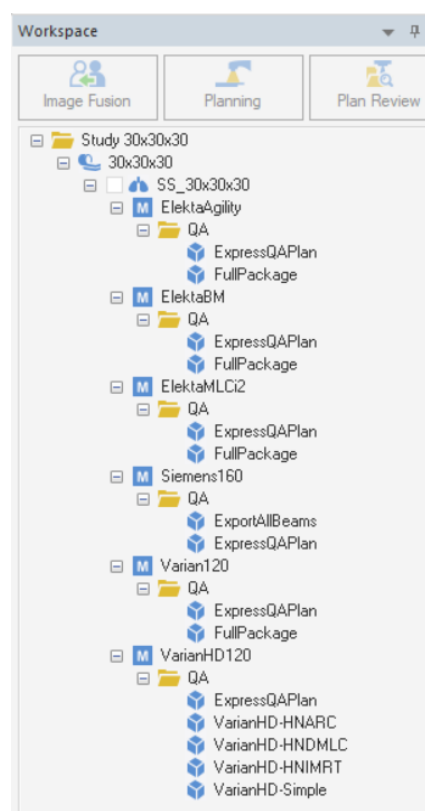

MonacoPhantom

#### Elekta Agility 160 MLC テスト計画サマリ

「ExpressQAPlan」ビームのリスト

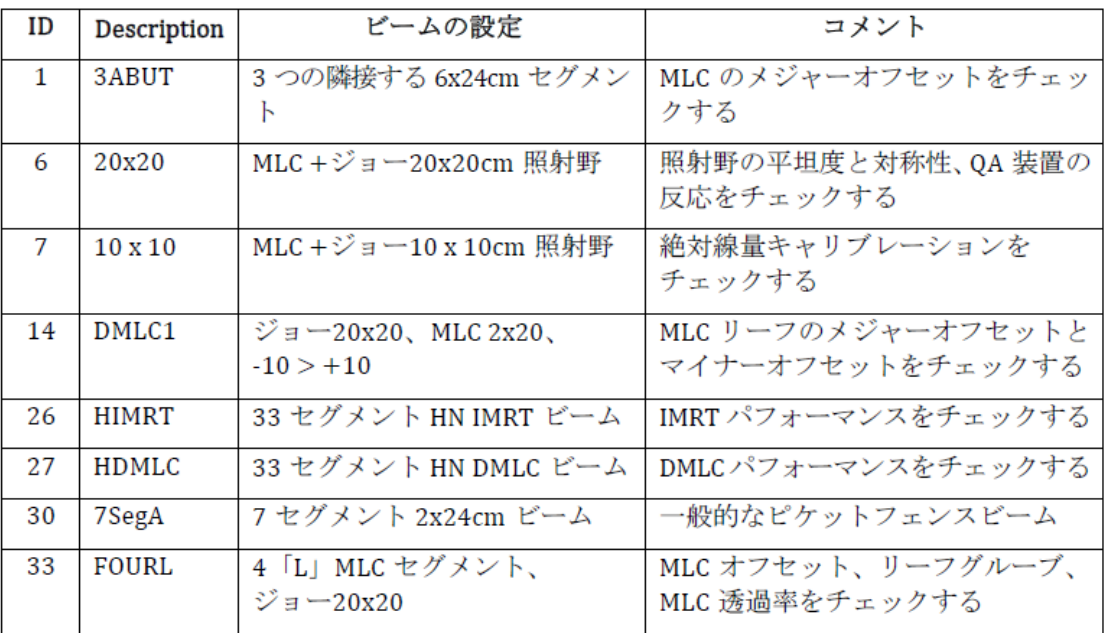

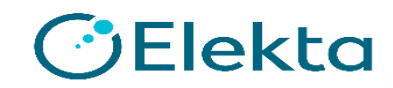

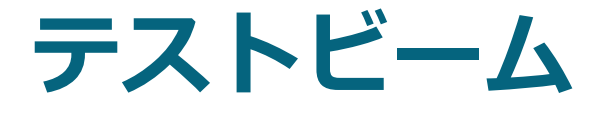

#### 「FullPackage」ビームのリスト

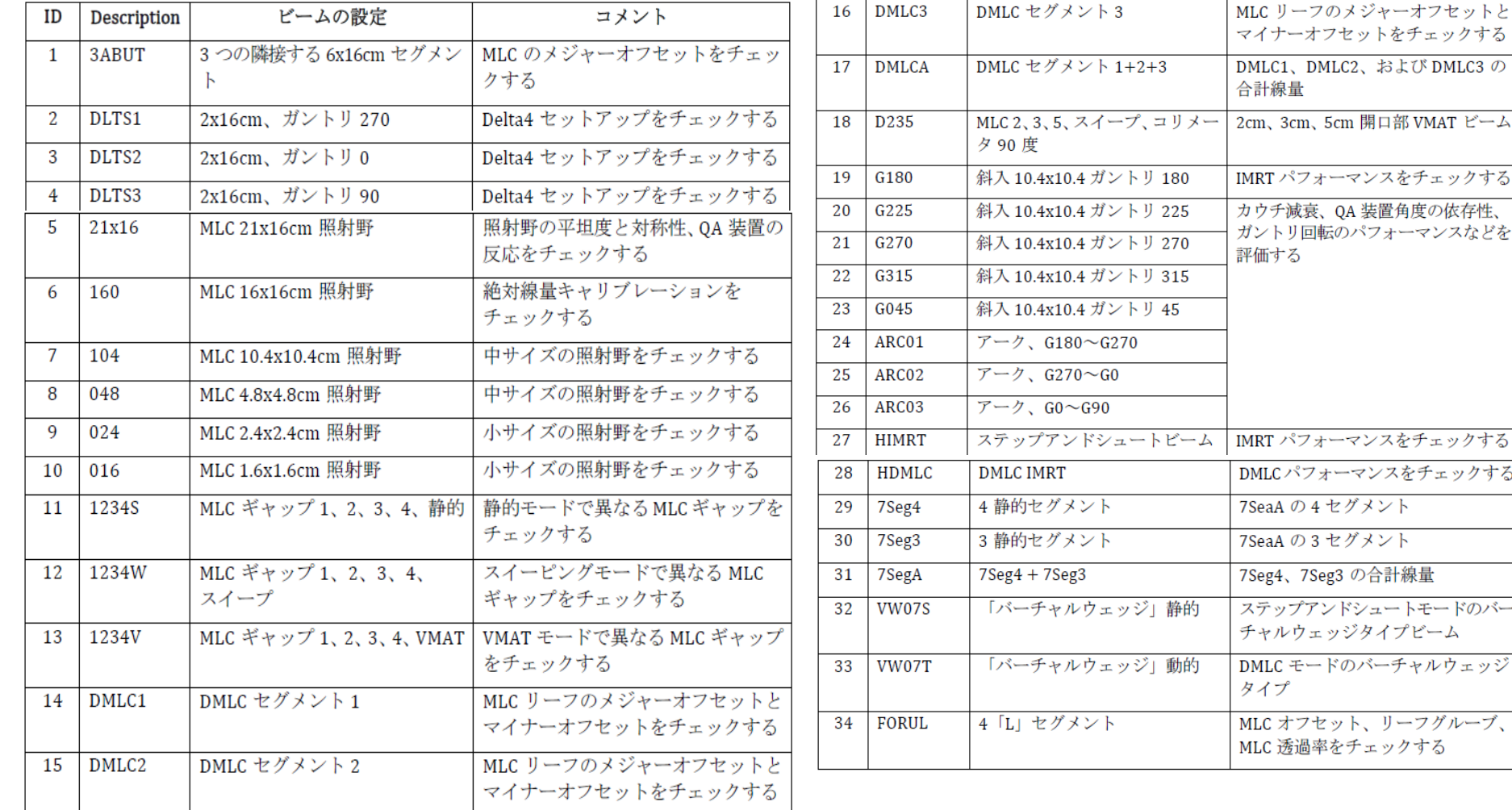

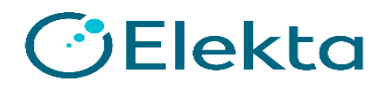

the contract of the contract of the contract of the contract of the contract of the contract of the contract of the contract of the contract of the contract of the contract of the contract of the contract of the contract o

# **テストビーム**

• これらをご施設のビームモデルで使用するには、一度テンプレートに して保存する必要があります。

テンプレート読み出し方

- Monaco アプリケーションマーク→Save Template As
- QAプランを作成し、そこからImport Plan Templateを選択する。

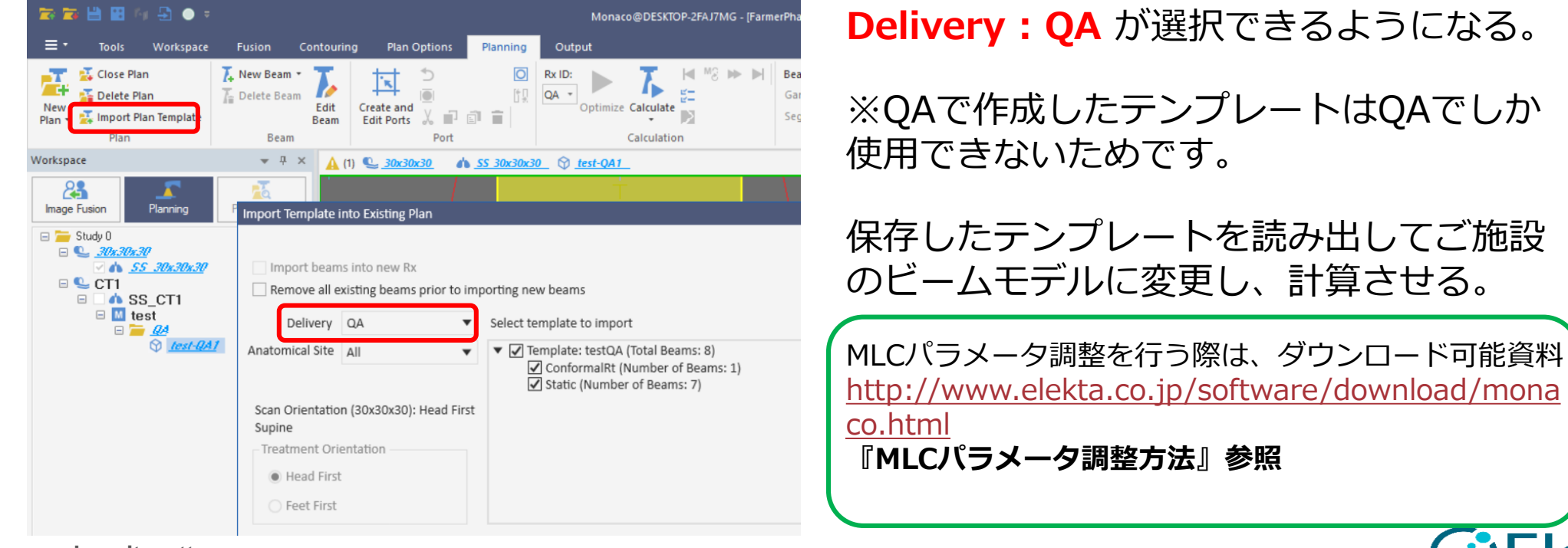

**18 | Focus where it matters**

lekta

**クイズ**

- QA プラン限定の照射を読み出すためには、1度プランを 作成します。その後QAプランを作成し、**\_\_\_\_\_**をす ると、臨床プランでは隠されていた"QA"というDelivery が出現します。
- ①Treatment Unitを変更する 。 ② Add a new beamして、Deliveryを変更する。 ③ Algorithmを変更する。 ④ Import Plan Templateを開く。

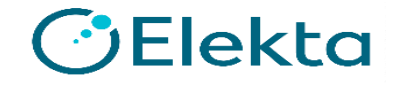

# **Thank you**

Restricted Information and Basic Personal Data

**C**Blekta